# $\sim$   $\sim$   $\sim$

## Q8n-4K Firmware Update Guide

Copyright(C) 2022 ZOOM CORPORATION. All Rights Reserved. Proper display is not possible on grayscale devices.

## **Introduction**

#### **■Item to prepare**

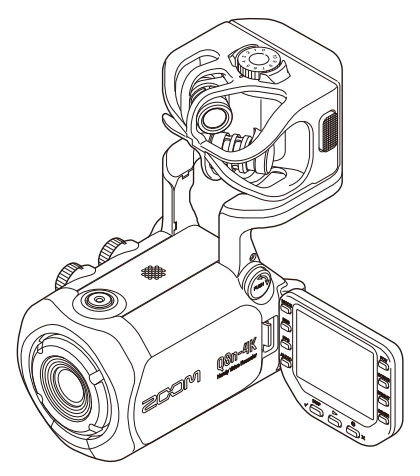

Q8n-4K

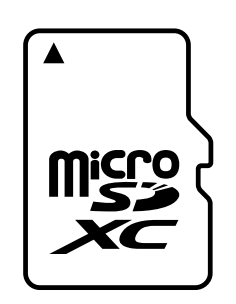

microSD card

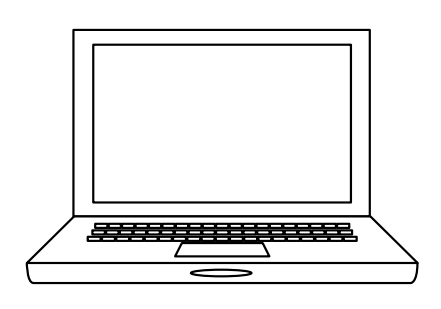

Windows or macOS computer with Internet access

Supported recording media microSDHC: 4 GB – 32 GB microSDXC: 64 GB – 512 GB

Always format microSD cards on the Q8n-4K after purchasing them new or using them with a different device.

#### ■**Firmware update process**

- 1. Download the firmware update file.
- 2. Extract the ZIP file.
- 3. Copy the extracted firmware update file to a microSD card.
- 4. Update the firmware.
- 5. Confirm that the firmware has been updated correctly.

## **Updating the Firmware**

#### **This guide explains firmware update to version 1.03 as an example.**

**1.** Download the firmware update file.

Download the ZIP file that contains the firmware update file from the Q8n-4K download page.

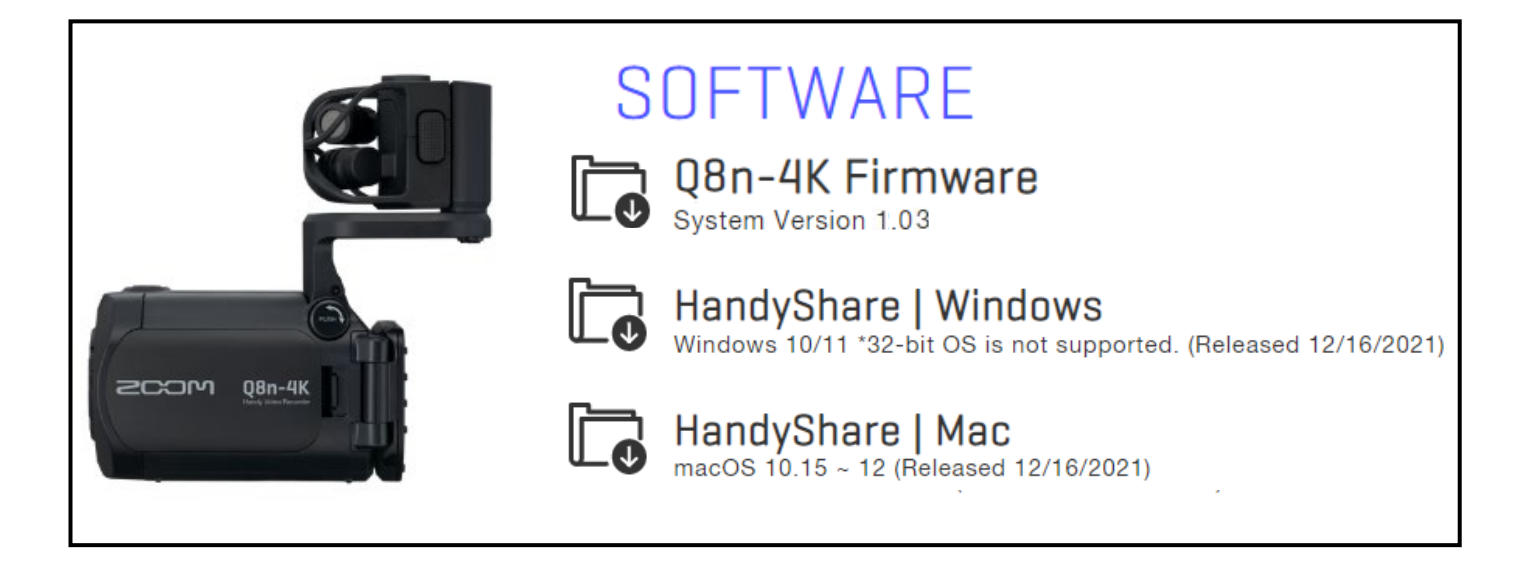

## **On Windows**

#### **2.** Extract the ZIP file

Select the folder that contains the downloaded ZIP file. Click  $(1)$  "Compressed Folder Tools" and then click  $(2)$  "Extract all". This extracts the ZIP file.

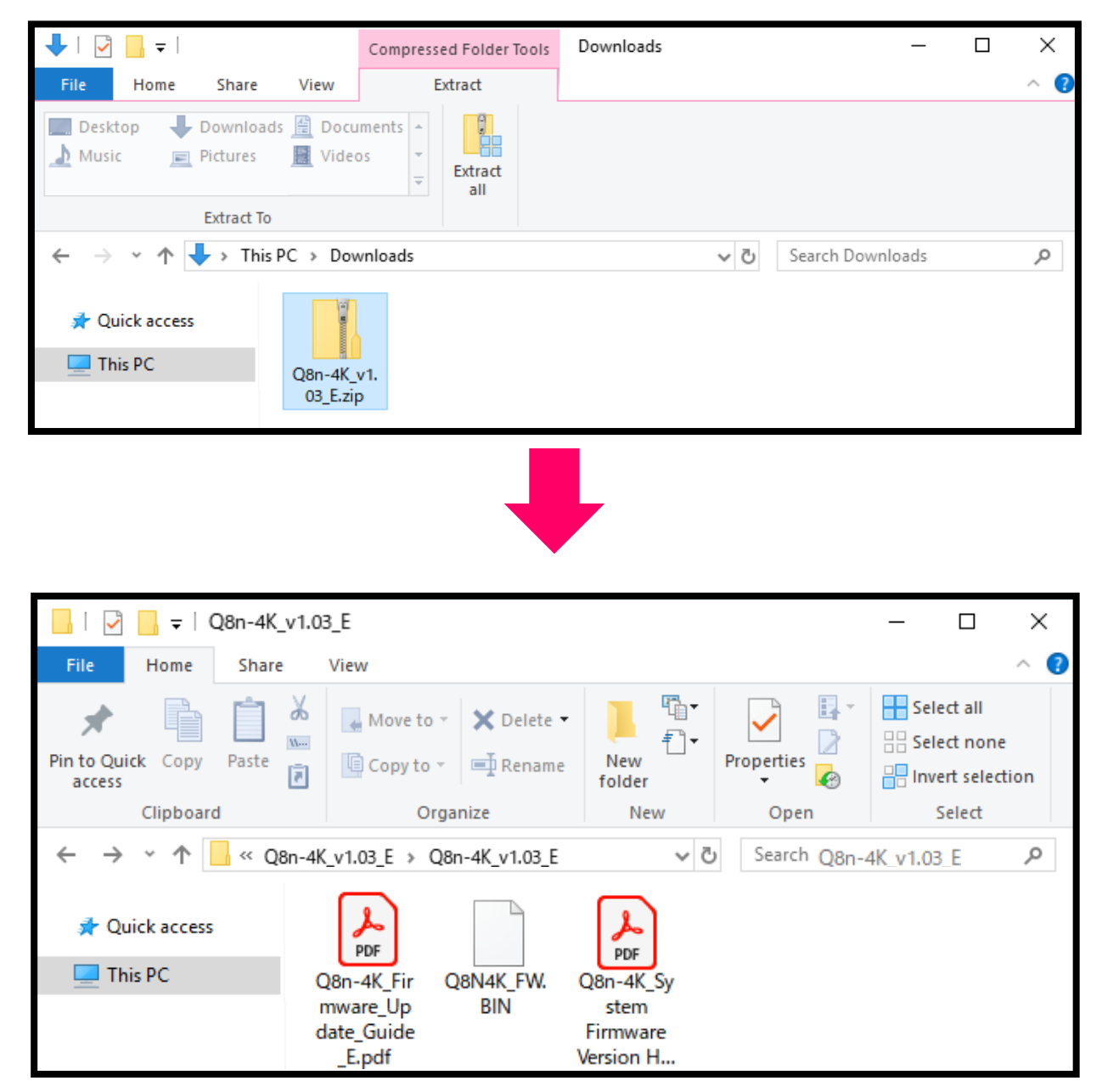

**3.** Copy the firmware update file to a microSD card. Copy the "Q8N4K\_FW.BIN" file to a microSD card.

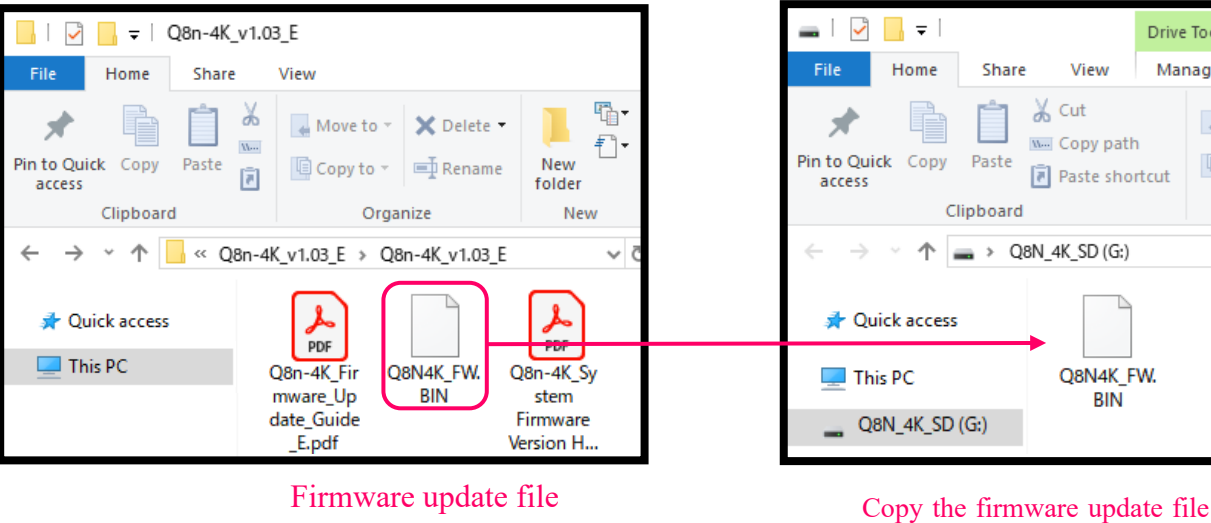

to a microSD card.

Share

Paste

Clipboard

View

Willie Copy path

Paste shortcut

Q8N4K\_FW.

**BIN** 

& Cut

Drive Tools

Manage

 $\leftarrow$  Mov

**I** Cop

## **On macOS**

#### **2.** Extract the ZIP file.

After downloading, open the ① "Downloads" folder which appears at the right end of the Dock by default. Then, click ②. Downloaded files will be shown.

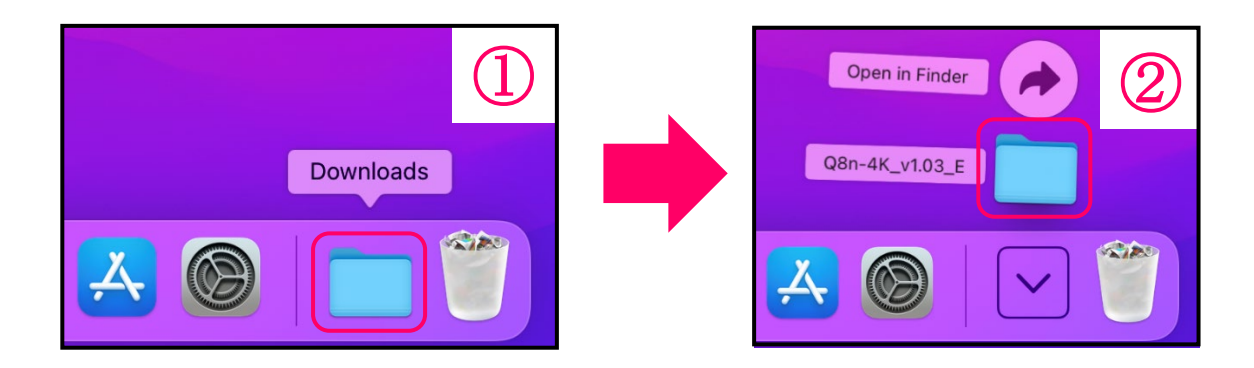

**3.** Copy the firmware update file to a microSD card. Copy the "Q8N4K\_FW.BIN" file to a microSD card.

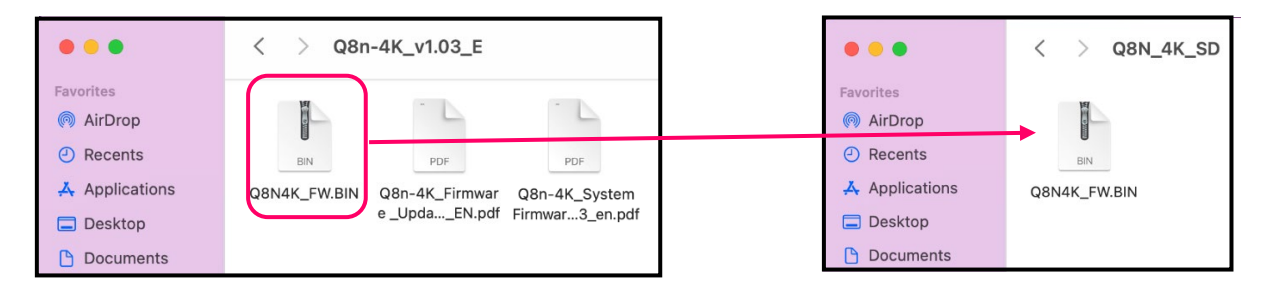

Copy the firmware update file to a microSD card.

### **The following procedures are the same on both Windows and macOS.**

**4.** Charge the battery enough or connect an AC adapter.

#### **NOTE**

The firmware update is not possible if the remaining battery power is low.

**5.** Insert the microSD card into the Q8n-4K.

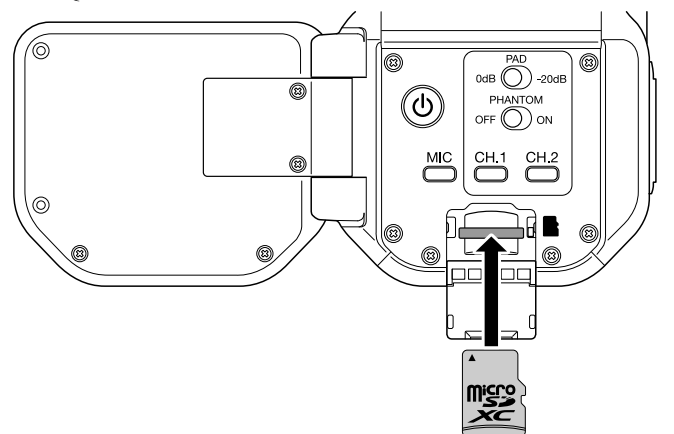

**6.** Turn the power on while pressing  $\circled{)}$ .

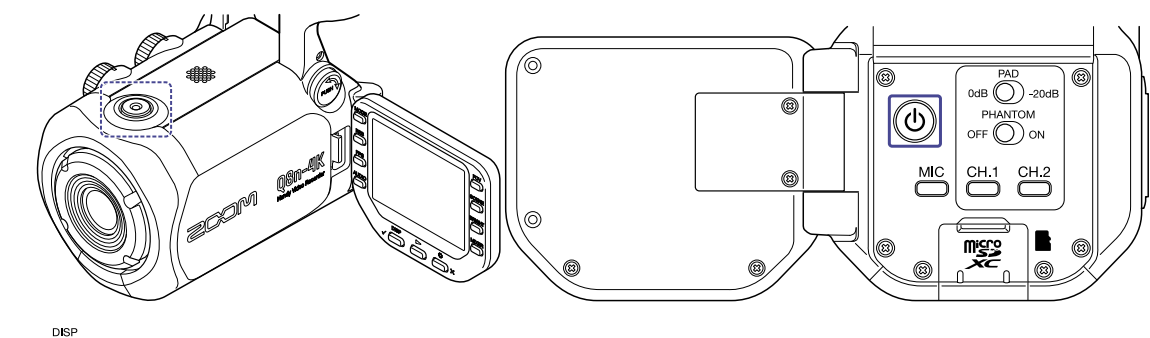

**7.** Press  $\check{\subset}$  to select "YES√".

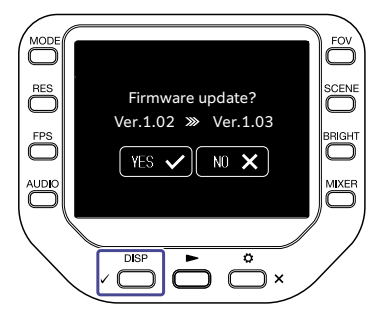

This opens a final confirmation screen.

**8.** Press  $\checkmark$  or select "YES**✓**".

After updating, the Completion Screen opens.

#### **NOTE**

During the firmware update, do not turn the power off or remove the microSD card.

**9.** After the firmware update completes, turn the power off.

#### **NOTE**

In the unlikely event that firmware update should fail, follow the procedures from the beginning again to update the firmware.

## **Confirming that the firmware has been updated correctly**

Check the firmware versions used by the Q8n-4K.

**1.** Press  $\sum_{n=1}^{\infty}$  × on the Recording Screen.

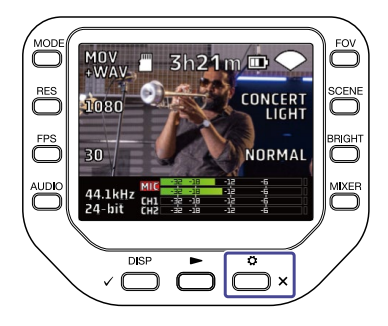

The SETTINGS Screen opens.

**2.** Press **OINFORMATION** on the SETTINGS Screen.

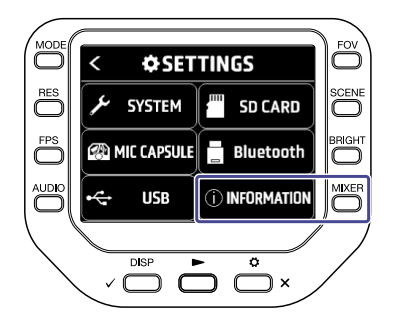

**3.** Check the firmware version.

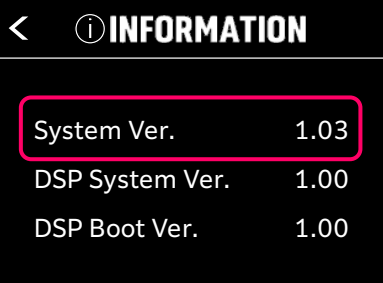

● ZOOM CORPORATION will bear no responsibility for any losses or third-party claims resulting from the use of this software. Moreover, distribution, sale, leasing, rental, alteration, and reverse engineering without permission of this software are prohibited. The specifications of this software and the contents of this document could be changed without notice in the future.

- Copying or reprinting this manual in part or in whole without permission is prohibited.
- Windows® is a trademark or registered trademark of Microsoft® Corporation.
- macOS® is a trademark or registered trademark of Apple Inc.
- microSDXC logos are trademarks.
- Other product names, registered trademarks and company names in this document are the property of their respective companies.
- ・ All trademarks and registered trademarks in this document are for identification purposes only and are not intended to infringe on the copyrights of their respective owners.
- ・ The illustrations in these instructions might differ from actual screens.